サンプル素材を使って短い作品を制作しながら、EDIUS の特長と基本的な操 作手順を説明します。

### 目次

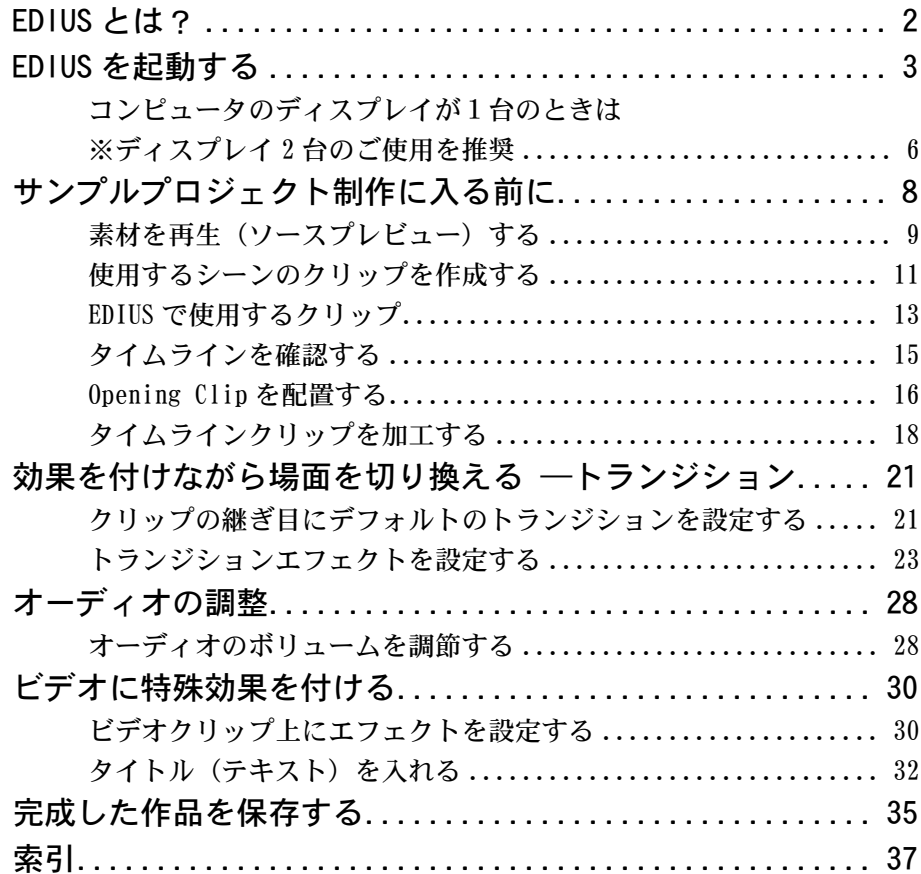

<span id="page-1-0"></span>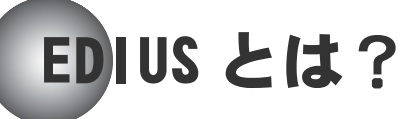

EDIUS は、コンピュータ1台でビデオ作品の制作を実現するノンリニア編集ソフ トウェアです。

CM やプレゼンテーションなどのビジネス用途から、自主制作映画、ミュージッ ククリップなどのクリエイティブな作品、ビデオアルバムやビデオレターなど のプライベートな作品まで幅広く対応できます。

機能をわかりやすく表現したアイコンを使って操作をすすめるため、すぐに使 い方を習得できます。操作画面は、目に負担をかけないシンプルな構成とソフ トな配色でデザインされており、快適な編集環境を実現しています。

EDIUS を使用したノンリニア編集システムで実行できる操作を、具体的に紹介し ましょう。

<span id="page-2-0"></span>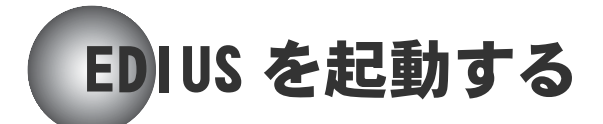

<span id="page-2-2"></span>EDIUS をコンピュータにインストールすると、デスクトップに「EDIUS」という 名前のアイコンができます。

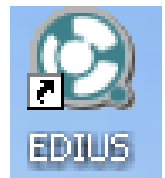

> EDIUS アイコン

このアイコンをダブルクリックすると、EDIUS の操作画面を開くことができます。

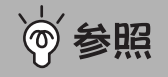

EDIUS をコンピュータにインストールする方法については、リファレン スマニュアルの「セットアップ編」をご覧ください。

最初に EDIUS の開始画面が現れます。

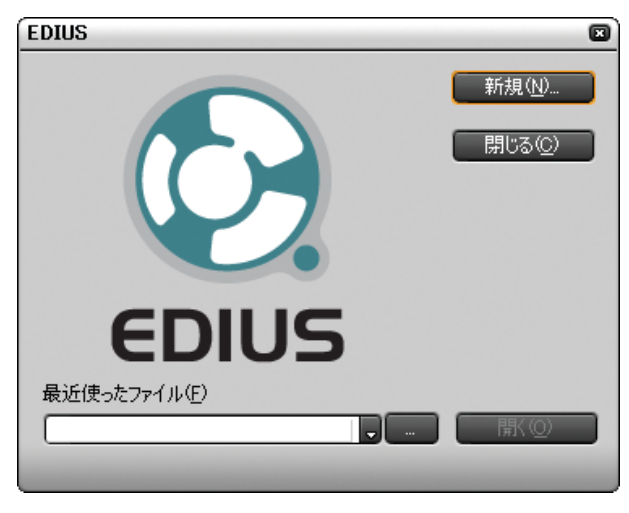

<span id="page-2-1"></span>> EDIUS 開始画面

### ●プロジェクトを開く

*1* 「...」ボタンをクリックします。

「ファイルを開く」ダイアログが表示されます。

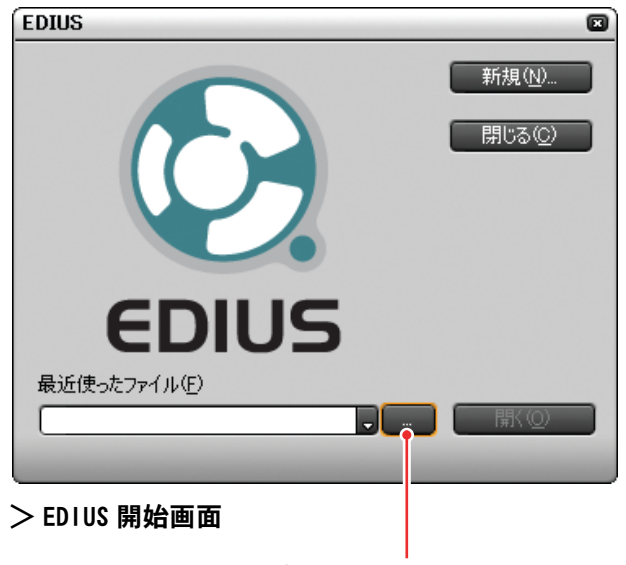

プロジェクトファイルを開く

- **2** [NTSC 20]フォルダ→ [Project] フォルダの [EDIUS\_tutorial\_first.epj] プロジェクトを開きます。
- *3* 手順 1 の画面に戻りますので、「開く」をクリックします。

EDIUS の操作画面が現れます。

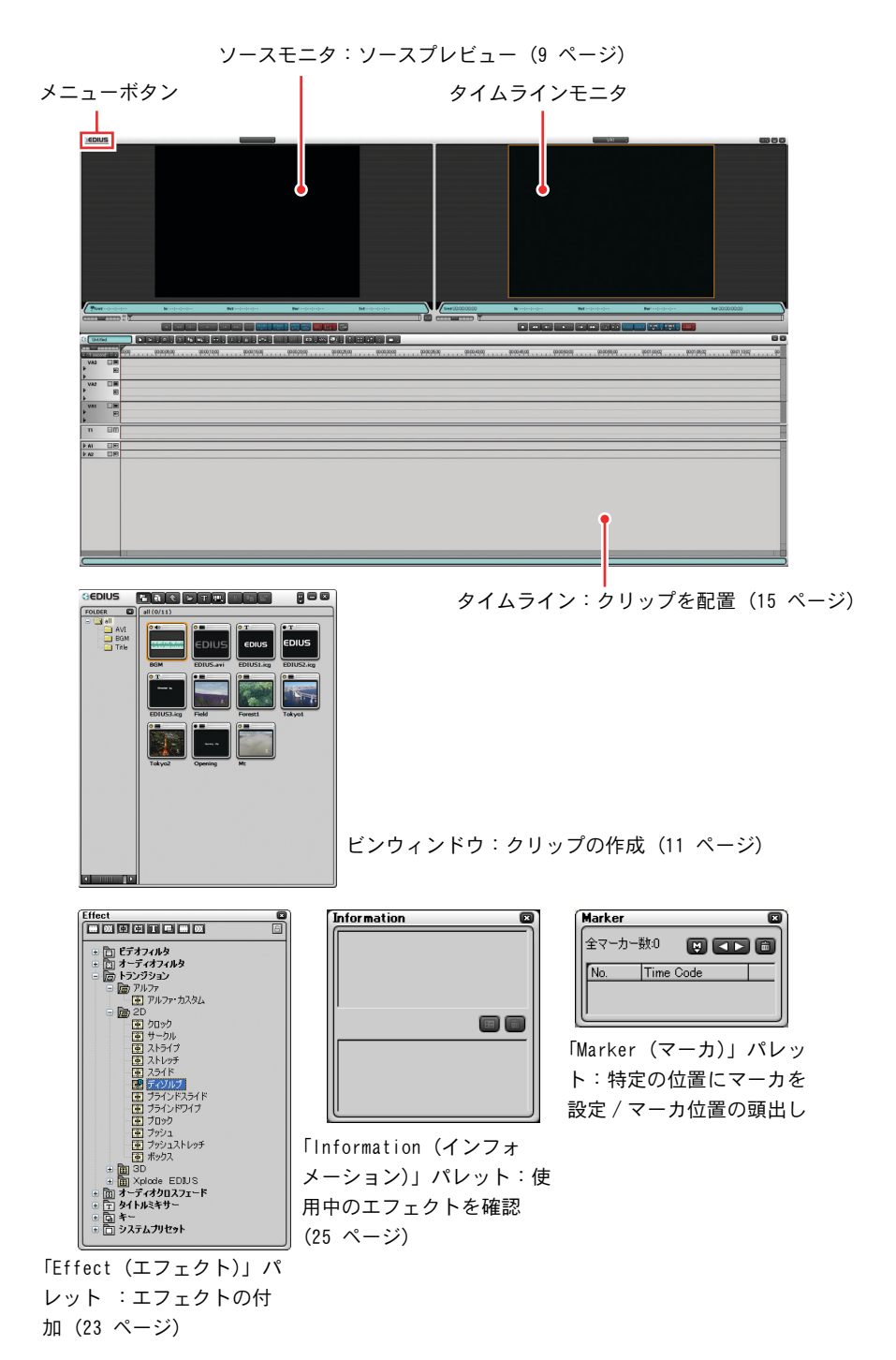

<span id="page-4-1"></span><span id="page-4-0"></span>> EDIUS 操作画面

### <span id="page-5-0"></span>コンピュータのディスプレイが1台のときは ※ディスプレイ 2 台のご使用を推奨

<span id="page-5-1"></span>画面がせまい場合は、「シングルモード」を選択して、1 つのモニタをソースモ ニタとタイムラインモニタに兼用することができます。

*1* メニューボタンをクリックしてメインメニューを開きます。

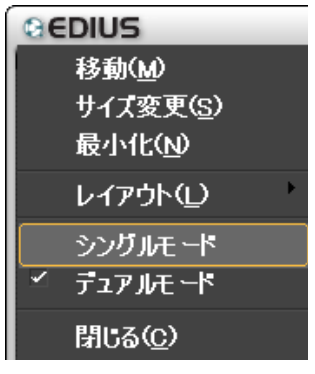

>メインメニュー

*2* 「シングルモード」をクリックしてチェックを付けます。

モニタが 1 つになります。

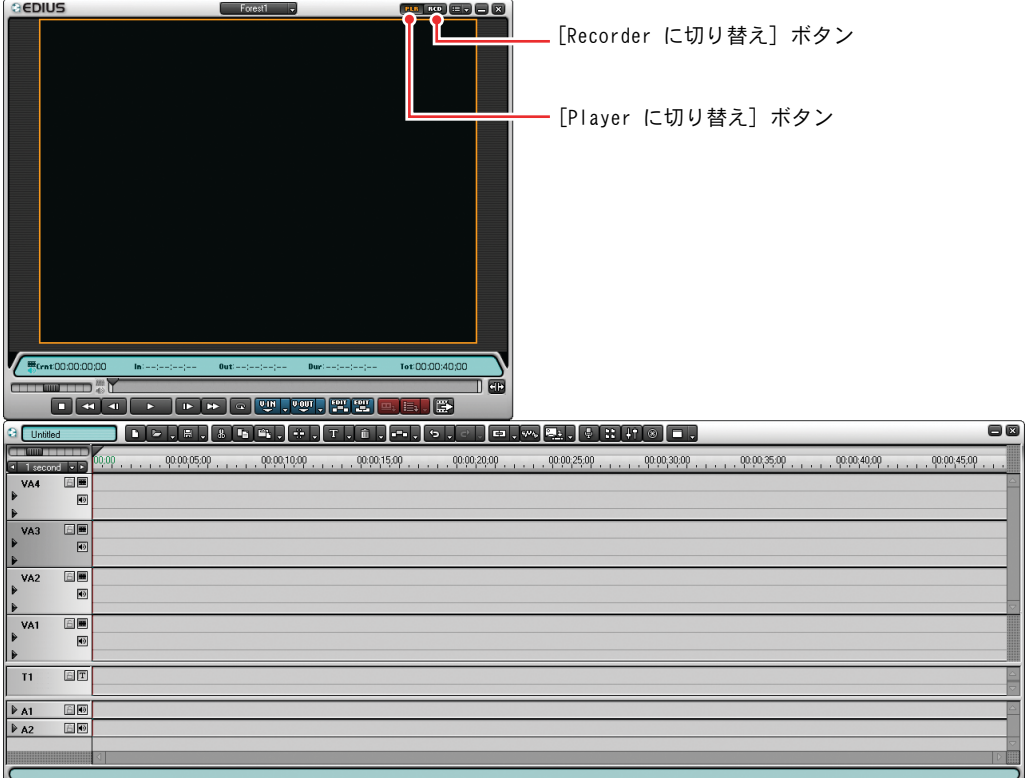

#### <span id="page-6-0"></span>>シングルプレビュー画面

ソースモニタとして使うときは、タイトルバーの [Player に切り替え] ボタン をクリックしてオンにします。タイムラインモニタとして使うときは、タイト ルバーの [Recorder に切り替え]ボタンをクリックしてオンにします。

<span id="page-7-0"></span>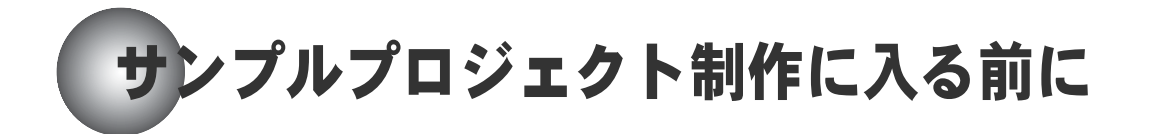

それでは、EDIUS の操作方法を順に説明していきます。

制作するプロジェクトの題名は、

「EDIUS tutorial Project」 です。

※ 本プロジェクトは OHCI 設定です。当社製 DVStorm シリーズや DVRex-RT、DVRex-RT Professional をお使いの場合はプロジェクト設定のプリセットを変更してください。

### <span id="page-8-0"></span>素材を再生(ソースプレビュー)する

ソースプレビューとは、素材データを再生して内容を確認することです。

GEDIUS pening J **PLR** RO ET A  $\blacksquare$ Ю Opening Clip Ply 00:00:00;29 \* □ П Enrt:00:00:00;29 In:00:00:00;29 0ut:00:00:11;12 Dur:00:00:10;14 Tot:00:00:17;20 **THE CITY**  $\overline{a}$ **RELACTIONS RULLED IN LETTER** ポジションバー ループ再生 早送り 次のフレーム ポジションスライダ 再生 前のフレーム 巻き戻し 停止 シャトルスライダ オーディオレベル

<span id="page-8-1"></span>タイムコード

ソースモニタ上で選択した映像が再生されます。素材に BGM が付いていれば音 も聞こえてきます。

画面の下部にはタイムコードと BGM の音量(オーディオレベル)が表示されます。

#### 補足:

表示されるボタン類はカスタマイズすることができます(設定メニュー の「設定]-「表示のカスタマイズ]で設定可能)。

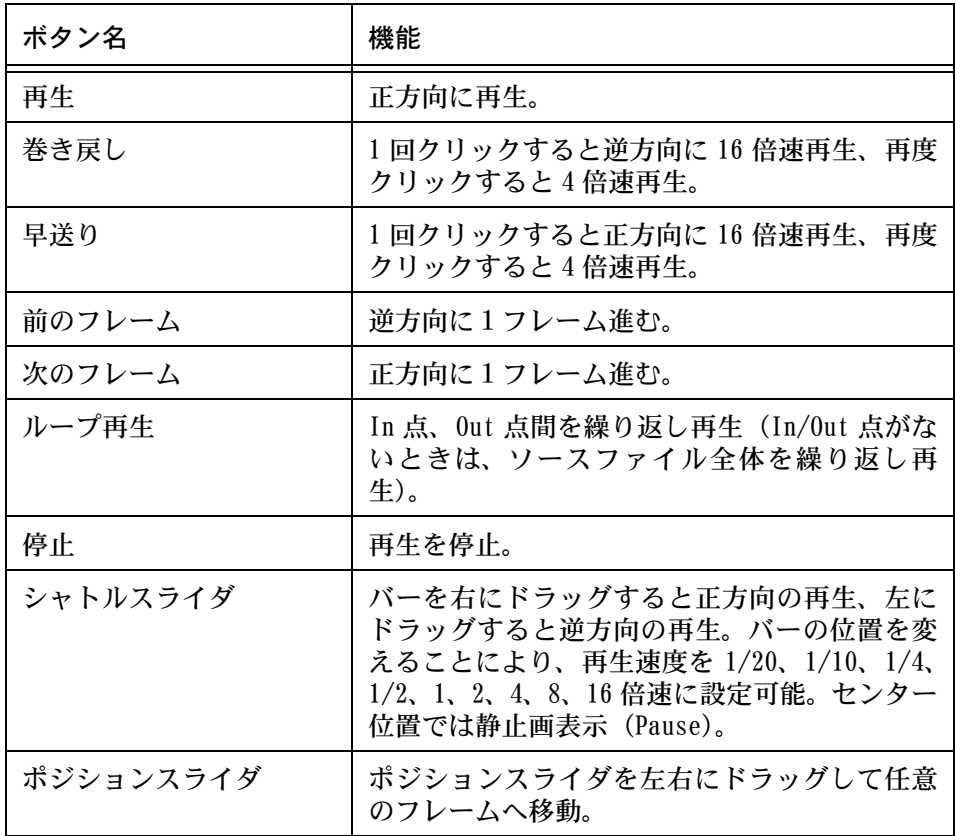

### <span id="page-10-0"></span>使用するシーンのクリップを作成する

次のような操作を行って、使用するシーンを含むクリップを作成します。

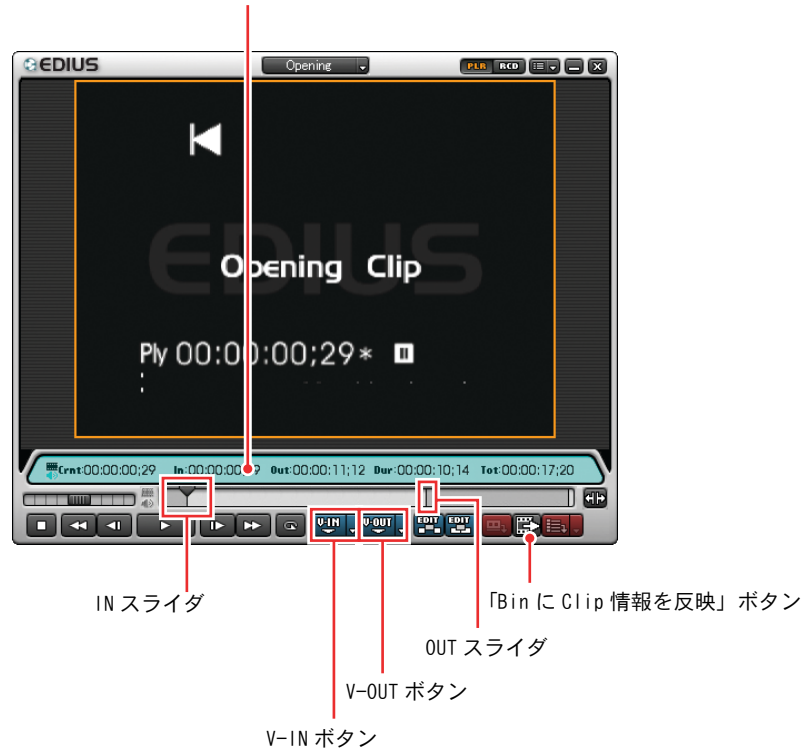

<span id="page-10-1"></span>タイムデータ表示部

- **1** ポジションスライダを、シーンの開始位置 (In 点) にしたいフレームにド ラッグします。
- *2* V-IN ボタンをクリックします。

IN スライダがポジションスライダの開始位置に移動します。

**3** ポジションスライダを、シーンの終了位置 (Out 点)にしたいフレームにド ラッグします。

*4* V-OUT ボタンをクリックします。

OUT スライダがポジションスライダの最終位置に移動します。

*5* 「Bin に Clip 情報を反映」ボタンをクリックします。または、ソースモニタ のスクリーン上の映像をビンウィンドウにドラッグします。

<span id="page-11-0"></span>これで準備ができました。

#### 素材のタイムデータを確認するには

タイムデータ表示部には、次のタイムデータが表示されます。

Crnt:現在表示している位置のタイムコード In : In 点位置 (クリップ開始位置) のタイムコード Out: Out 点位置(クリップ終了位置)のタイムコード Dur:デュレーション (クリップ長) のタイムコード Tot :素材データの全長

### <span id="page-12-0"></span>EDIUS で使用するクリップ

<span id="page-12-1"></span>クリップの追加ボタン

EDIUS では、次のようなクリップが使用可能です。

GEDIUS **Exchanged at Exchange** 8 FOLDER  $\boxed{ }$  root (1/4)  $\Box$ roo  $\overline{\circ}$  $\overline{\bullet}$  $-00.0030200$ 静止画クリップタイトルクリップ オーディオクリップ AVI クリップ

#### >ビンウィンドウ

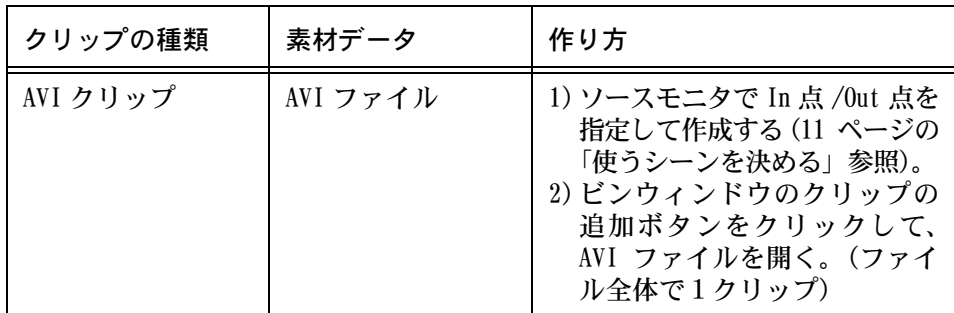

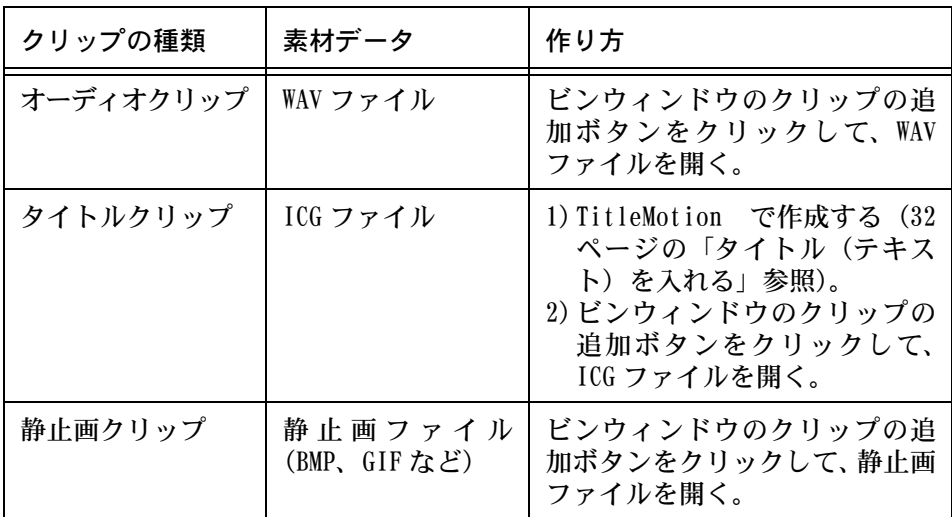

現在ビンウィンドウには、AVI クリップが入っています。

次に、クリップをビンウィンドウに収納しましょう。

AVI 素材は [NTSC\_20] フォルダ→ [AVI] フォルダに、オーディオ素材は [NTSC\_20] フォルダ→[BGM]フォルダに、タイトルクリップ素材は[NTSC\_20]フォルダ → [Title] フォルダに入っています。

### <span id="page-14-0"></span>タイムラインを確認する

<span id="page-14-1"></span>これから、ビンウィンドウのクリップをタイムラインに配置していきます。

タイムラインは、次のような構成になっています。

#### VA トラック (VA1  $\sim$  VA3)

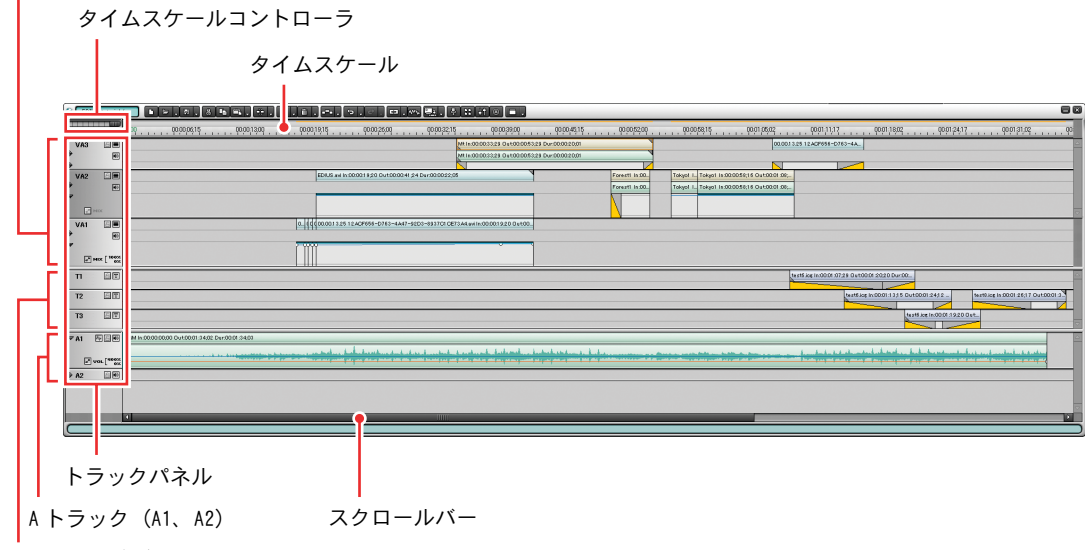

T トラック (T1)

>タイムライン

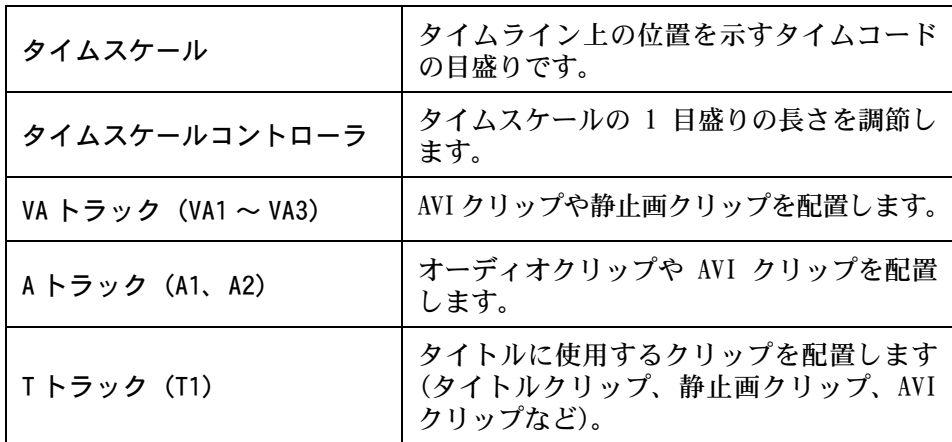

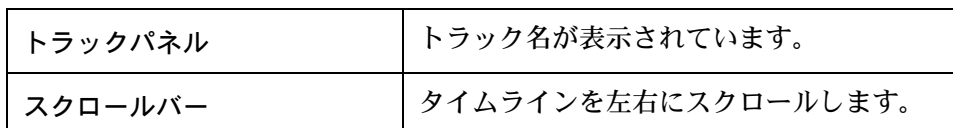

#### <span id="page-15-2"></span>タイムスケールを調節するには

タイムスケールはタイムライン上の位置を示すタイムコードの目盛りです。タ イムスケールの 1 目盛りが表す時間の長さはタイムスケールコントローラで調 節することができます。

タイムスケールコントローラのスライダを右にドラッグすると、タイムスケー ルの 1 目盛りの時間が長くなります。右端では「Fit」(エディット / シーケン ス幅とトラック長を一致させる)になります。

スライダを左にドラッグするとタイムスケールの 1 目盛りの時間が短くなりま す。左端では 1 フレームになります。

<span id="page-15-1"></span>設定できる値は、1 フレーム、2 フレーム、5 フレーム、10 フレーム、0.5 秒、 1 秒、2 秒、5 秒、10 秒、15 秒、30 秒、1 分、2 分、5 分、10 分、15 分、30 分、60 分です。

### <span id="page-15-0"></span>Opening Clip を配置する

このプロジェクトにはオープニングシーンがありません。

そこで最初にオープニングシーンのクリップを配置することにします。

操作は非常に簡単です。

Home キーを押して、プロジェクトの先頭にタイムラインカーソルをもって行きます。 次にビンウィンドウの Opening Clip をダブルクリックします。 ソースウィンドウに Opening Clip が表示されます。

[Timeline に挿入で追加] ボタン | 24 をクリックします。

タイムラインに Opening Clip が配置されました。 エンターキーを押して再生をして、確認してください。

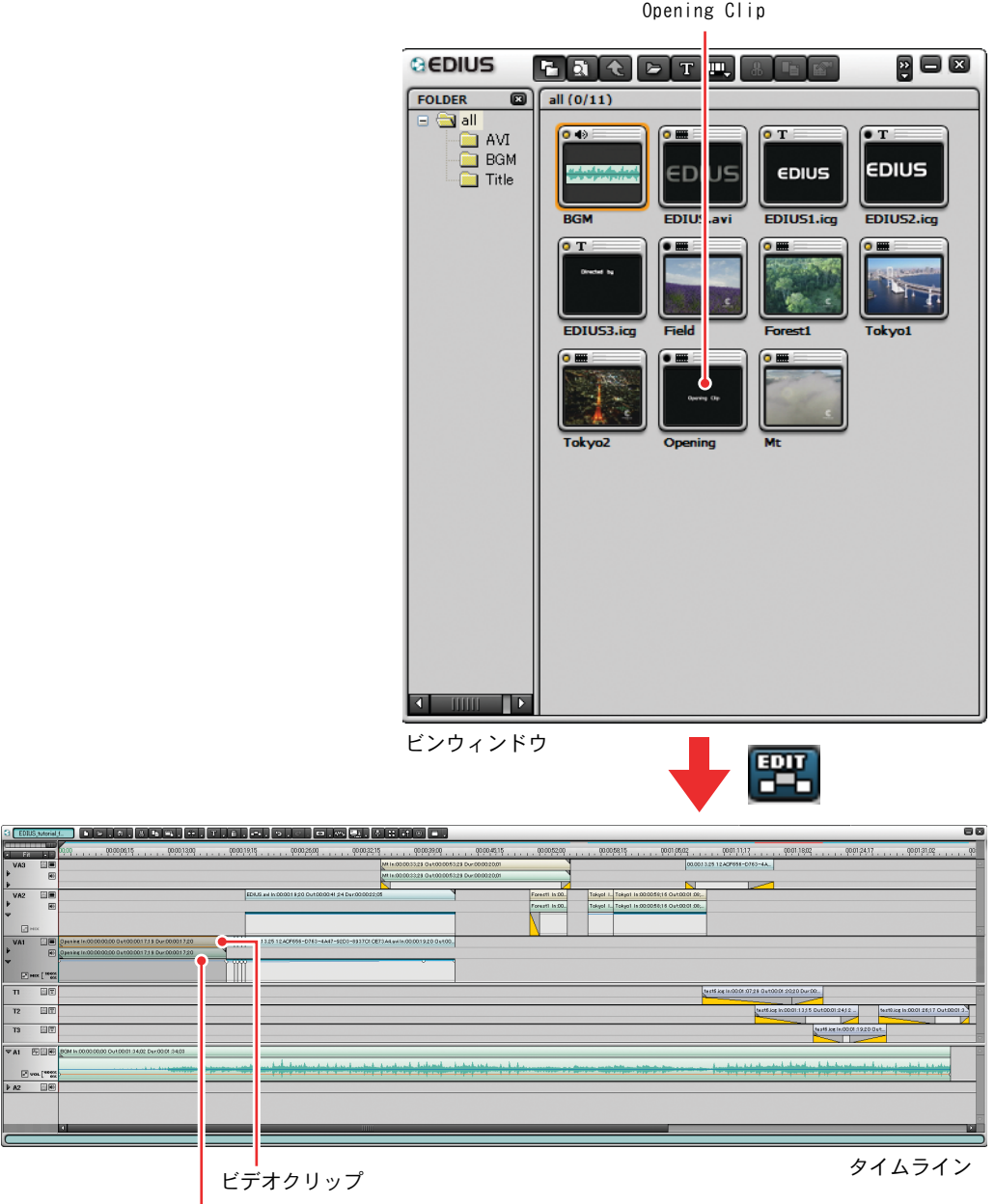

オーディオクリップ

### <span id="page-17-0"></span>タイムラインクリップを加工する

<span id="page-17-1"></span>オープニングがきれいにつながりましたね。

では、次にタイムラインのクリップを加工します。

VA3 トラックに Mt という上空の雲間から山脈が見えるというクリップが配置さ れています。現在の配置では唐突に始まり、唐突に終わります。ここでは、VA2 トラックの EDIUS のロゴがちょうどズームアップしてきたときに、雲間が切れ て山脈が見えるという演出を行います。

この演出はクリップの長さを処理します。

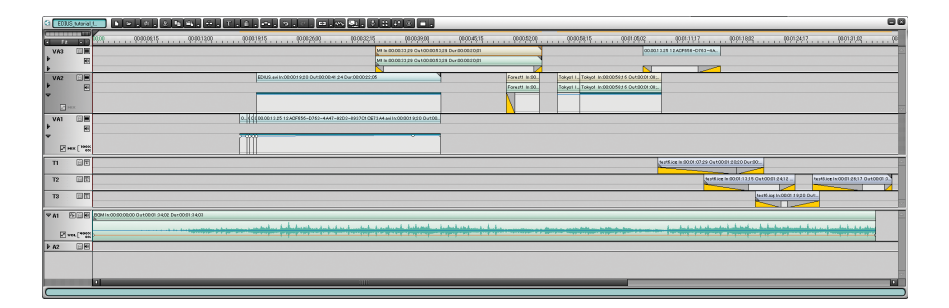

Mt Clip のインポイントにマウスカーソルを移動します。 942 を表示したら、左 ボタンを押したまま、右へドラッグします。(最初に雲で真っ白になるシーン、 In Point 表示が消えるくらいにタイムラインカーソルを移動してください。)

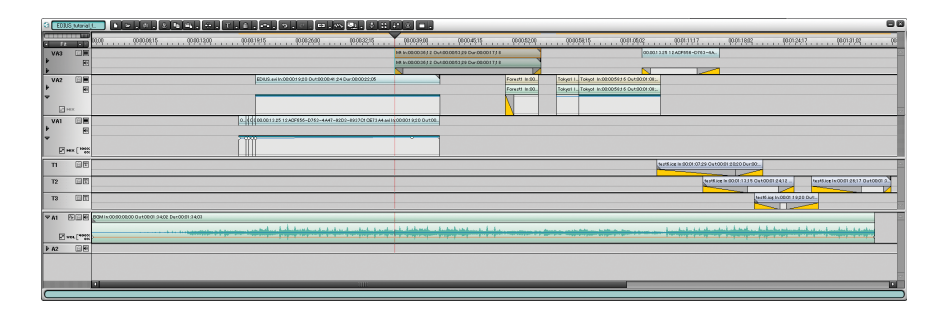

次にアウトポイントも同様に、マウスカーソルをアウトポイントに移動し、右 ボタンを押したまま、左にドラッグします。(Out Point 表示が表れる直前くら いが目安です。)

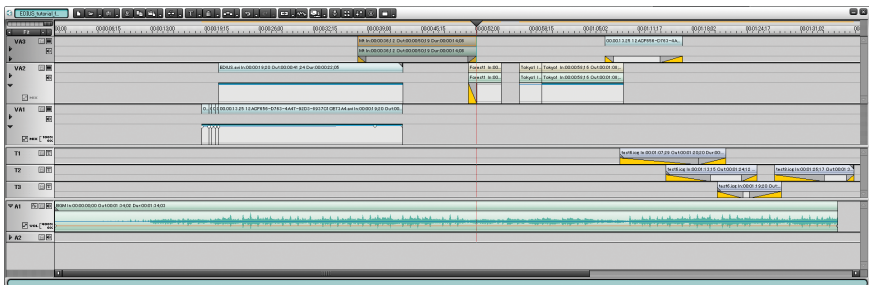

森のシーンとレインボーブリッジの間に空白があります。

ここにクリップを配置します。

タイムライン上の Forest Clip のアウトポイントにタイムラインカーソルを移 動し、プレビューウィンドウの [In 点の設定] ボタン | 四回 をクリックします。

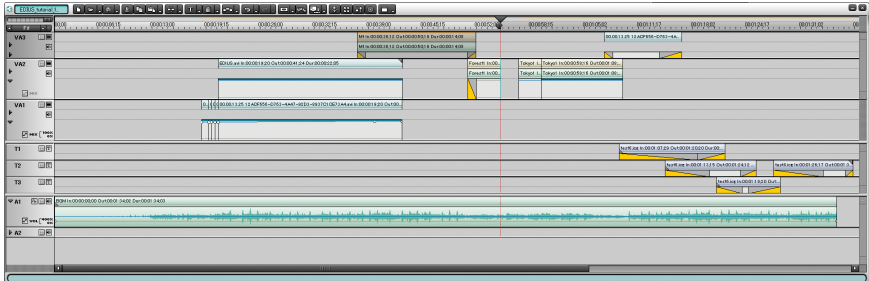

[次の編集点に移動]ボタン mmp を押して、Tokyo2 Clip のインポイントに移 動し、[Out 点の設定] ボタン Doup をクリックします。

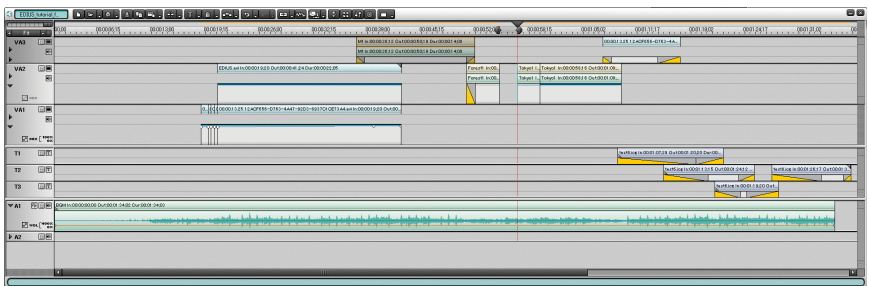

次にビンウィンドウの Tokyo2 Clip をダブルクリックします。ソースウィンド ウに東京タワーが表示されます。

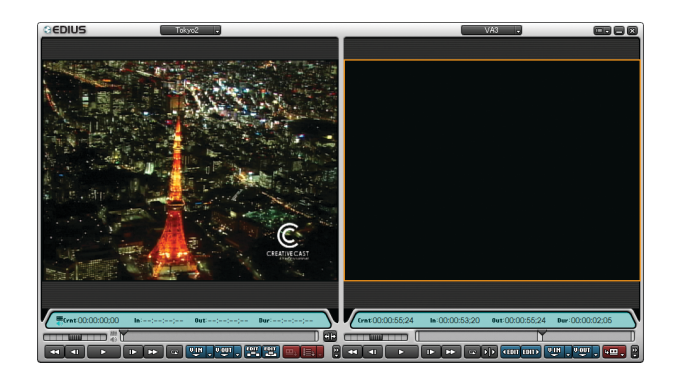

[Timeline に挿入で追加] ボタン | 24 をクリックすると、空白の範囲だけに クリップが挿入されます。

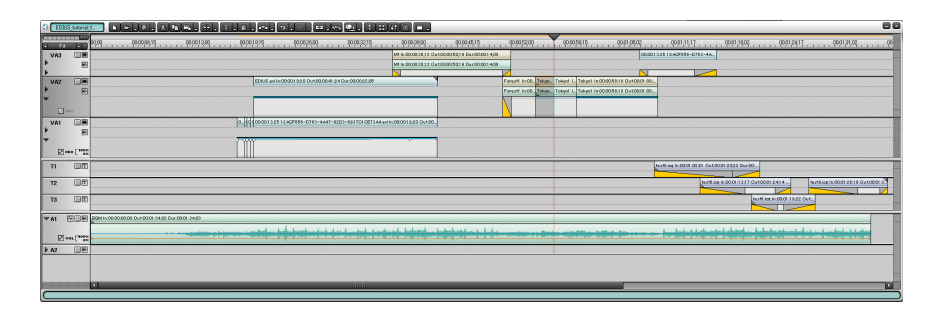

## <span id="page-20-0"></span>効果を付けながら場面を切り換える ―トランジション

<span id="page-20-3"></span><span id="page-20-2"></span>トランジションは、クリップの開始位置や終了位置に設定します。先頭または 最後のクリップに設定して、作品の導入部やエンディングに変化を付けること ができます。

### <span id="page-20-1"></span>クリップの継ぎ目にデフォルトのトランジションを設 定する

Forest と Tokyo の間にトランジションを設定します。

Forest クリップを選択して、[デフォルトトランジションを適用]ボタンの▼ (リスト)ボタンをクリックします。

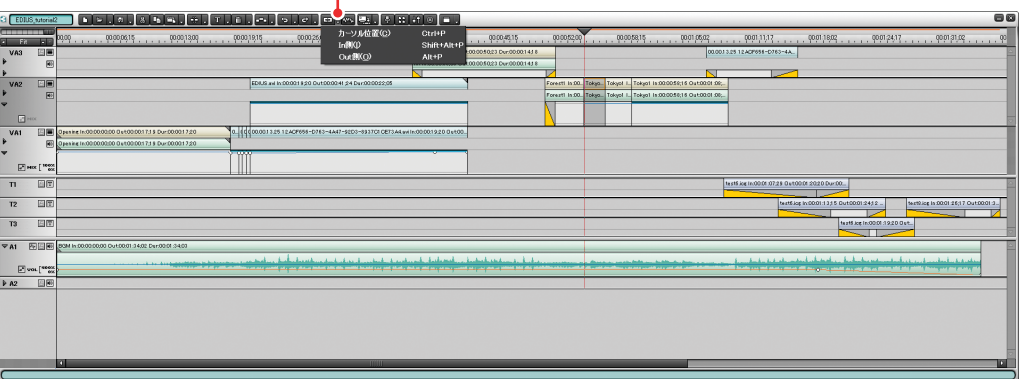

[デフォルトトランジションを適用]ボタン

т

「In 側」を選択すると、Forest クリップの開始位置側にトランジションが設定 されます。「Out 側」を選択すると、Forest クリップの終了位置側にトランジ ションが設定されます。Forest と Tokyo の間にトランジションを入れるには、 「Out 側」を選択します。

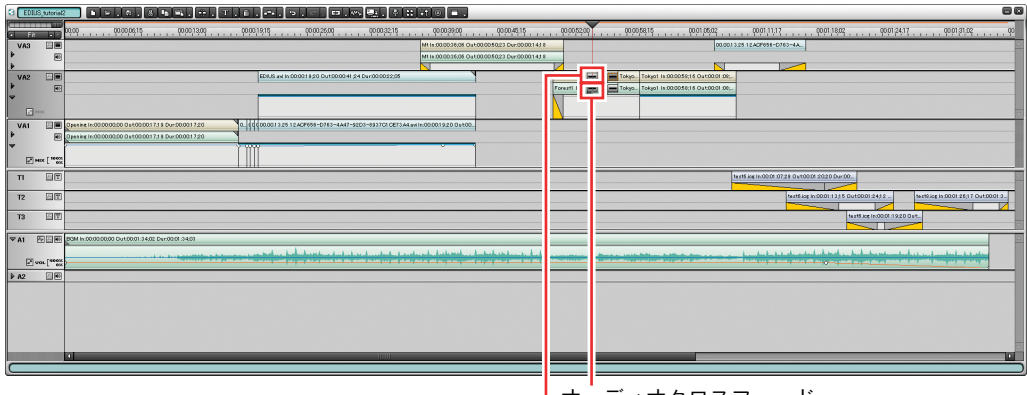

オーディオクロスフェード

トランジション

トランジションを設定すると、そのビデオクリップに対応する位置でオーディ オクリップの間にも「オーディオクロスフェード」が設定されます。トランジ ションの長さも、クリップと同様ドラッグして変えることができます。

トランジションの端をドラッグすると、タイムラインモニタ画面にトランジ ションをはさむ 2 つのクリップが同時に再生されます。場面が切り換わる様子 を確認しながらトランジションの長さを調整することができます。Forest と Tokyo の間にもトランジションを設定してください。

### ご注意

いっぱいまで伸ばされているクリップ(素材データと同じ長さのクリッ プ)には、トランジションを設定できません。少し縮めてからトランジ ションを設定してください。

### <span id="page-22-2"></span><span id="page-22-0"></span>トランジションエフェクトを設定する

### <span id="page-22-3"></span><span id="page-22-1"></span>●トランジションエフェクトを変更するには

「Effect」パレットで、トランジションのアイコンをクリックします。エフェク トを選択して、トラック上のトランジションにドラッグします。

<span id="page-22-4"></span>補足:パレットを表示するには

「Effect」パレットや「Information」パレットを閉じてしまったときは、 パレットボタンをクリックしてリストを開き、表示したいパレットを選 択します。または、「すべてのパレットを表示する」を選択します。

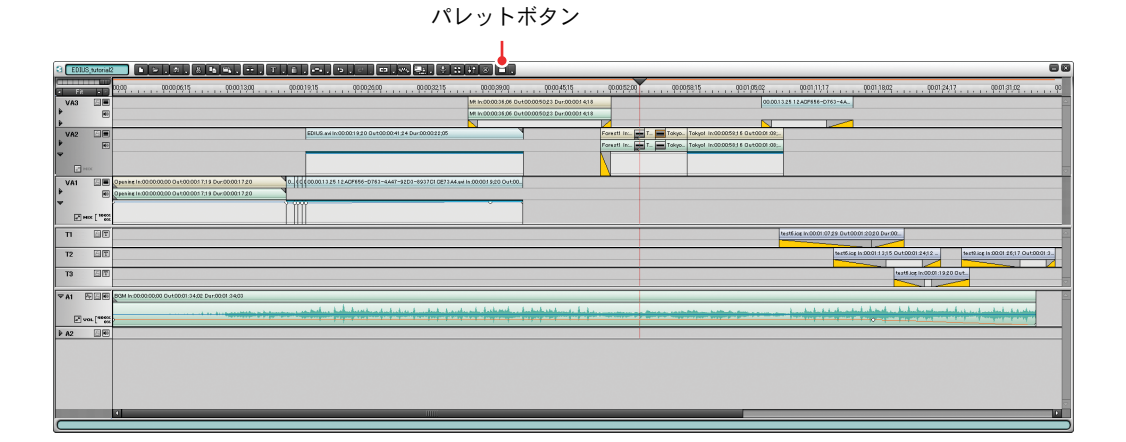

<span id="page-23-0"></span>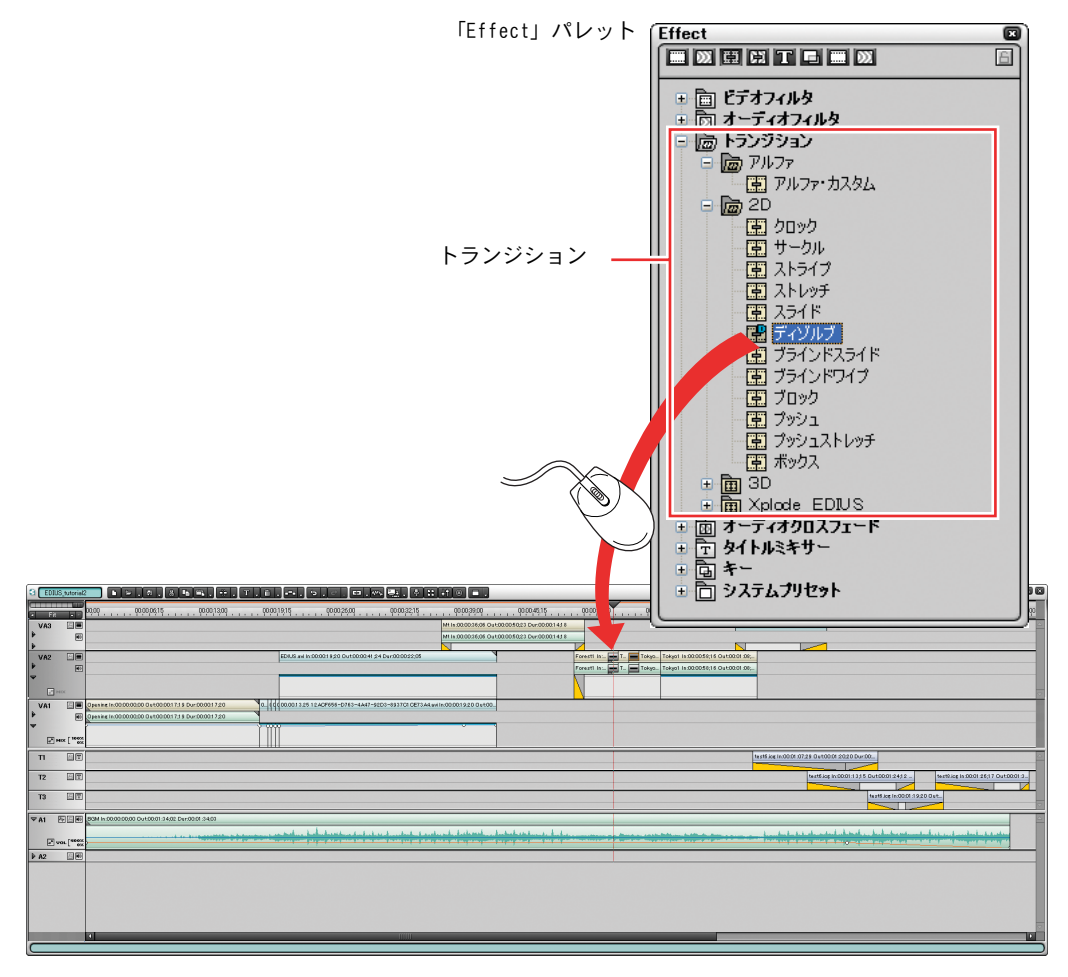

>「3D」トランジションの「ツー・ページ」をドラッグ

<span id="page-24-1"></span><span id="page-24-0"></span>トランジションを選択すると、設定されているエフェクトの名前が 「Information」パレットに表示されます。

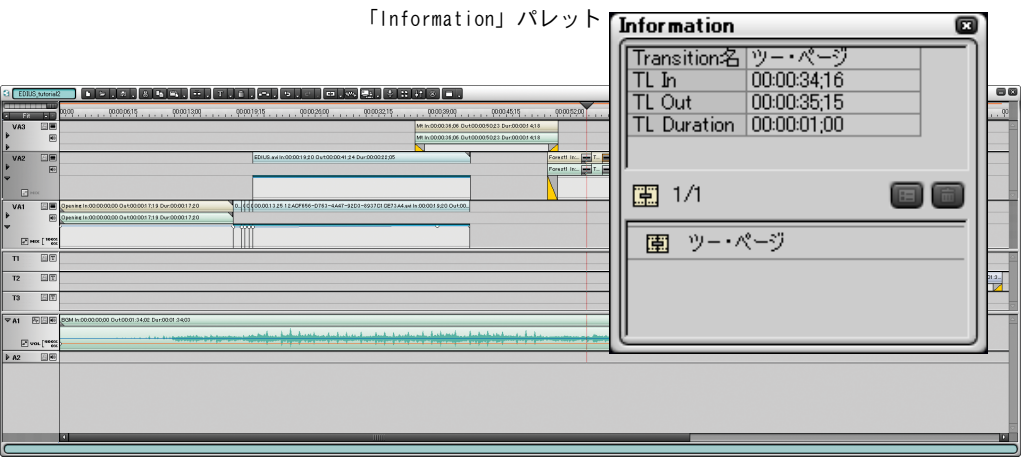

### <span id="page-24-2"></span>●クリップの初めまたは終わりにトランジションエフェ クトを設定するには

トランジションエフェクトを変更する場合と同様に、「Effect」パレットで、ト ランジションのアイコンをクリックします。

エフェクトを選択して、タイムライン上のクリップの下にあるグレーのライン (ミキサー)上にドラッグします。

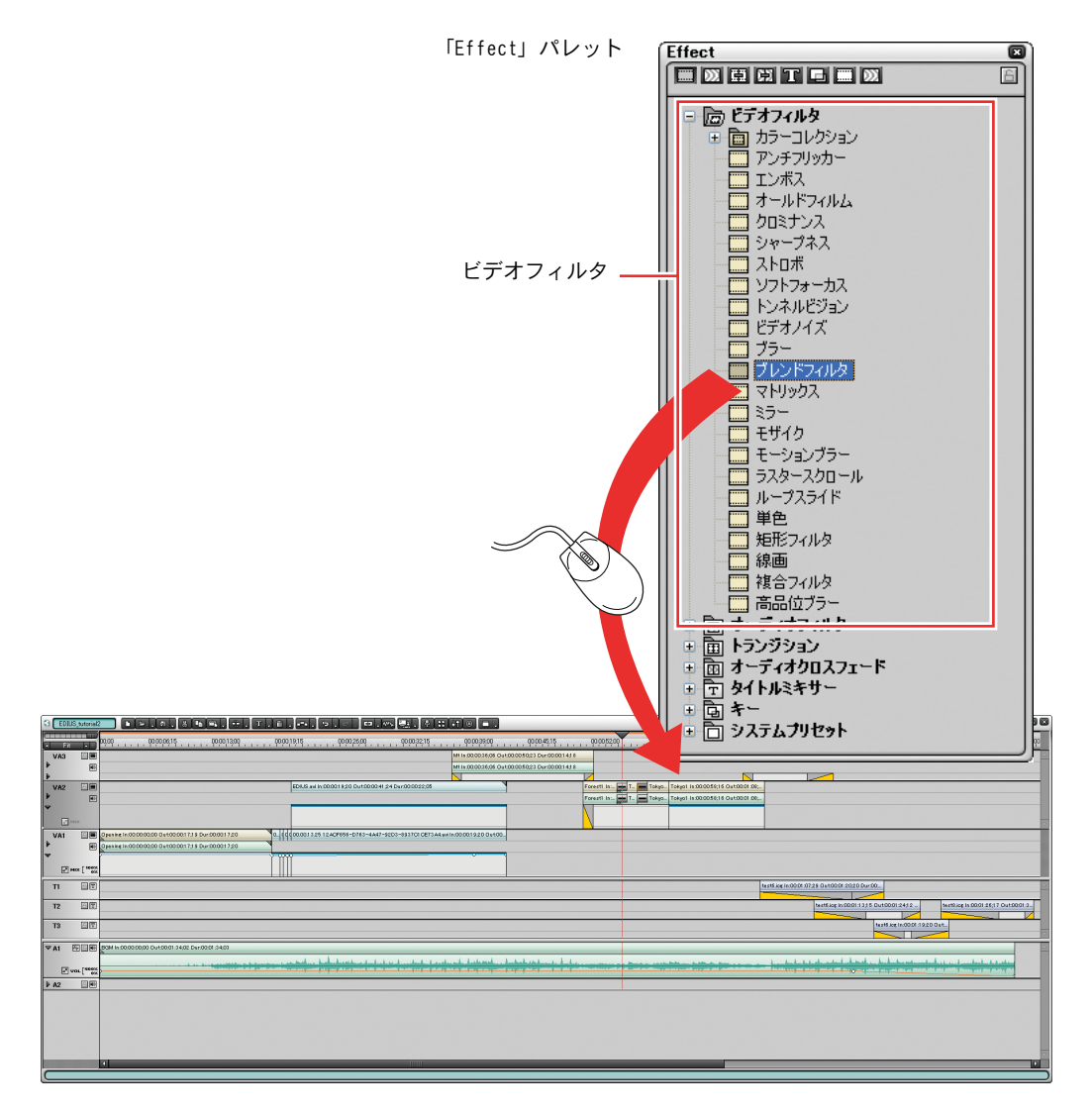

クリップの開始位置または終了位置のいずれか、ドラッグした位置に近い方に トランジションが設定されます。

ミキサー上でエフェクトが設定されている部分を選択すると、設定されている エフェクトの名前が「Information」パレットに表示されます。

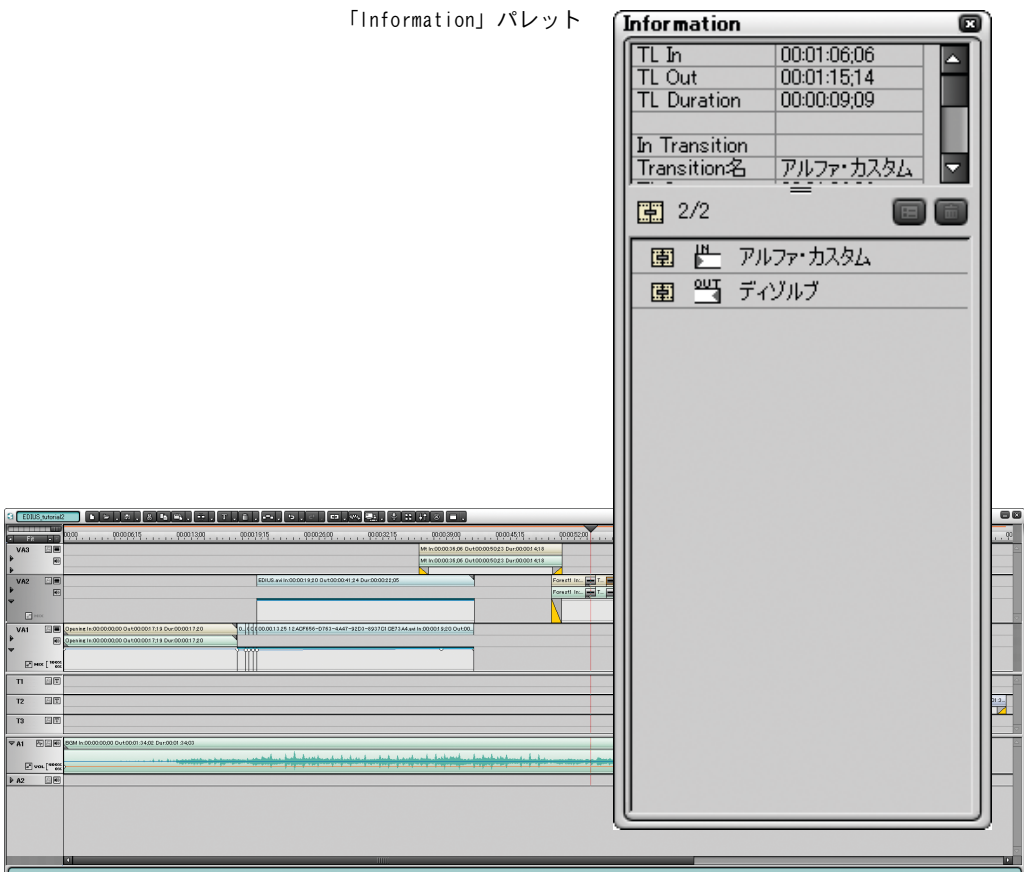

<span id="page-27-0"></span>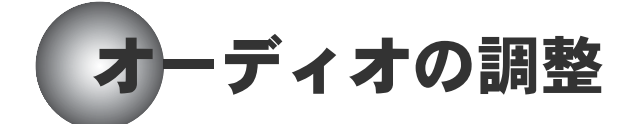

### <span id="page-27-1"></span>オーディオのボリュームを調節する

<span id="page-27-2"></span>最後が突然終了します。フェードアウト処理をしましょう。

ボリュームを調節するときは、クリップ上にボリュームライン(ボリュームの 変化を示すカーブ)を表示します。

*1* A1 トラックの名前の左の拡張ボタンをクリックして、トラックを拡張表示 にします。

拡張ボタン

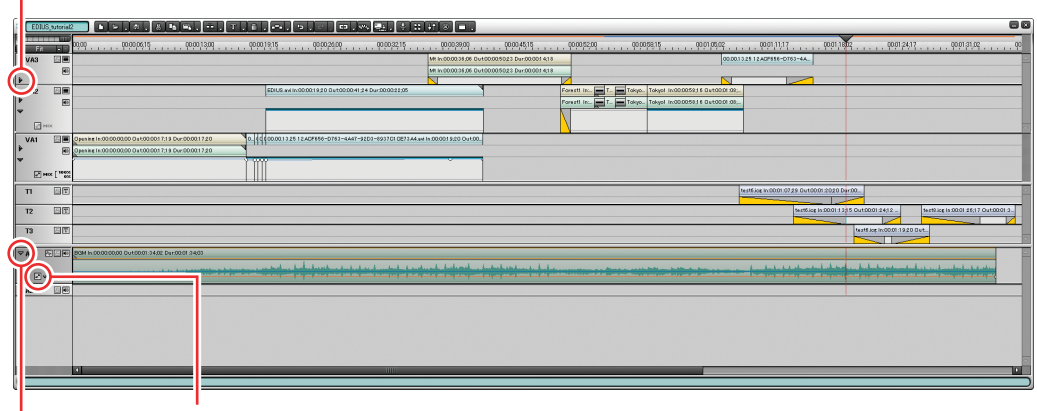

VOL/PAN ボタン

縮小ボタン

トラックを拡張表示にすると、拡張ボタンは縮小ボタンになります。

*2* VOL/PAN ボタンをクリックして「VOL」を表示します。

VOL/PAN ボタンは、クリックするたびに「VOL」、「PAN」、オフに切り替わり ます。

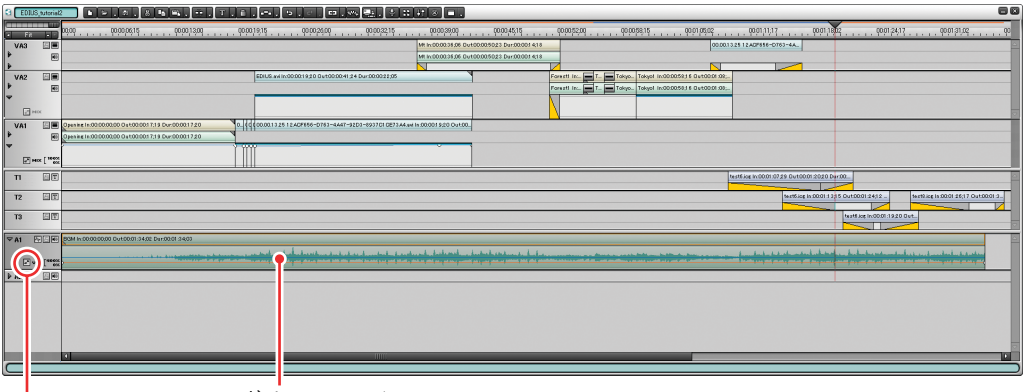

ボリュームライン

VOL/PAN ボタン:VOL

*3* ボリュームライン上でボリュームを変化させたい位置をクリックします。

クリックした位置にラバーバンドポイントが表示されます。

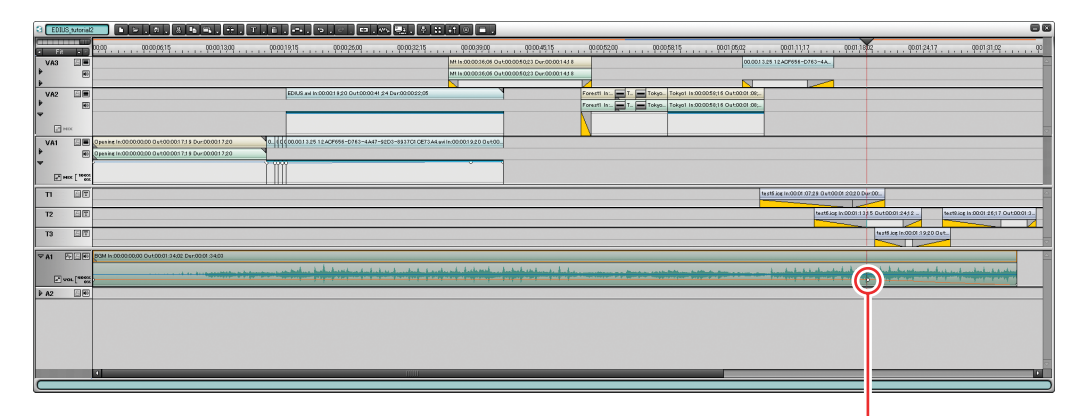

ラバーバンドポイント

*4* ラバーバンドポイントを上下左右にドラッグしてボリュームラインの形を 変えることにより、ボリュームを調節します。

# <span id="page-29-0"></span>ビデオに特殊効果を付ける

トランジションやオーディオクロスフェードと同様に、ビデオクリップ上にも エフェクトを設定することができます。エフェクトを設定することにより、モ ザイクやぼかしをかけて画面の一部を隠すなど、いろいろな特殊効果を付ける ことができます。

### <span id="page-29-1"></span>ビデオクリップ上にエフェクトを設定する

<span id="page-29-2"></span>ここでちょっと凝った演出をレインボーブリッジのシーンに行います。

エフェクトパレットからブレンドフィルタを選択し、Tokyo1 Clip にドラッグし ます。

次にインフォメーションパレットからブレンドフィルタの設定を呼び出します。 フィルタ1はなし、フィルタ2をネガに設定します。

キーフレームのチェックをクリックします。

縦軸の1つ目のあたりの白のラインをクリックします。エフェクトが序々に入 る演出を行うため、左端はもっとも下部にクリック&ドラッグします。

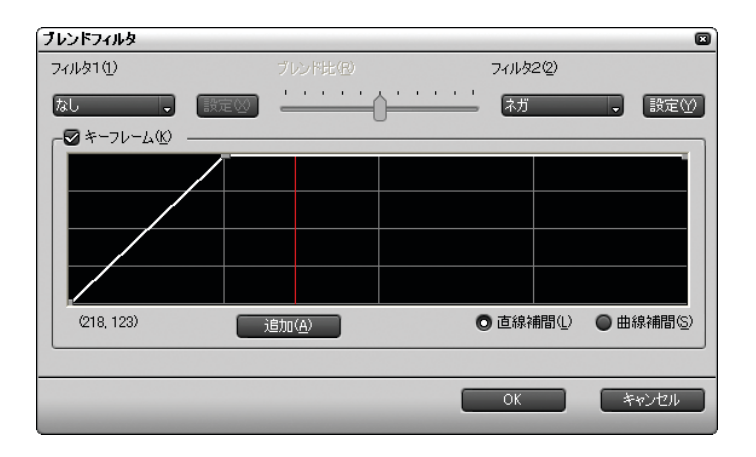

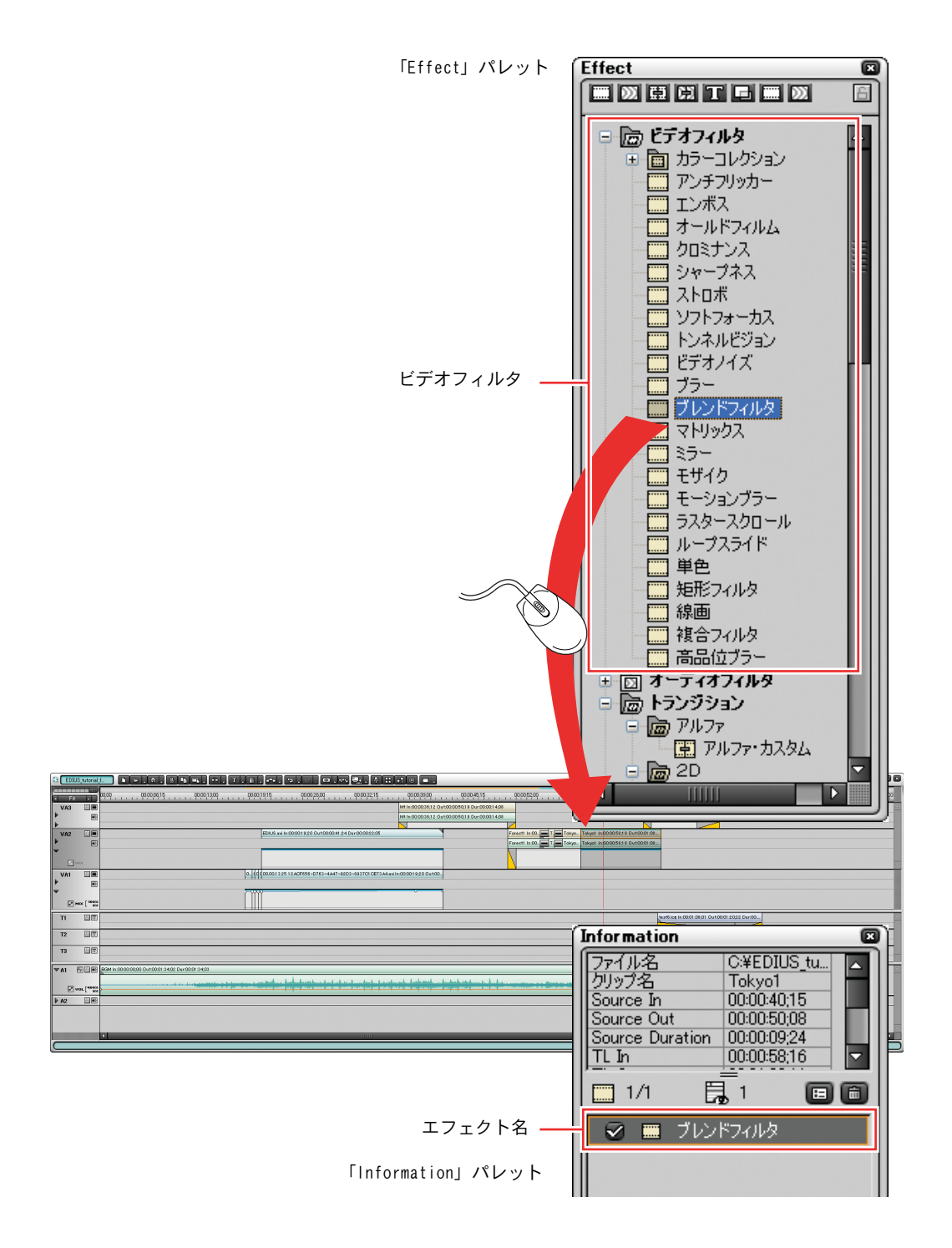

<span id="page-31-3"></span>補足 1:フィルタの効果を一時的に解除するには ビデオクリップ上には、ビデオフィルタをいくつでも設定できます。 複数のフィルタを設定しておいて、とりあえず使用しないフィルタにつ いては、「Information」パレットのチェックボックスをクリックして チェックを外しておきます。

### <span id="page-31-1"></span><span id="page-31-0"></span>タイトル(テキスト)を入れる

<span id="page-31-2"></span>最後に自分自身のクレジットを入れましょう。

プロジェクトの最後に「Directed by」と表示されます。

T3 トラックを選択した状態で、「Directed by」と表示されているシーンまでタ イムラインカーソルを移動してください。次にタイムラインの[タイトル作成] ボタン T をクリックして、Title Motion を呼び出します。

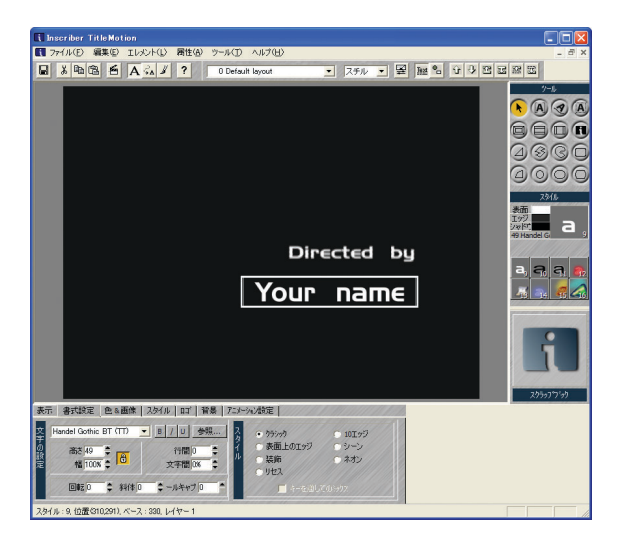

自分の名前をタイプし、「Directed by」の下に配置します。

タイトルクリップ

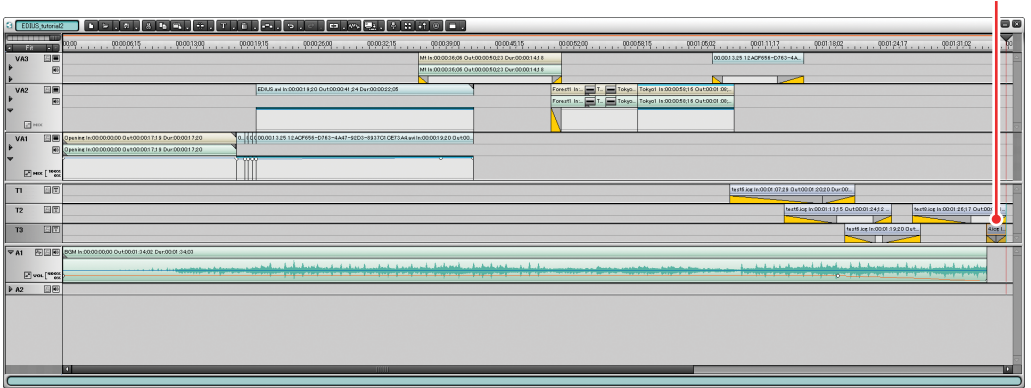

タイムラインカーソルをドラッグして、クリップを再生してみましょう。

タイトルクリップの位置や長さを変えて、タイトルの現れるタイミングや現れ ている時間の長さを調節できます。

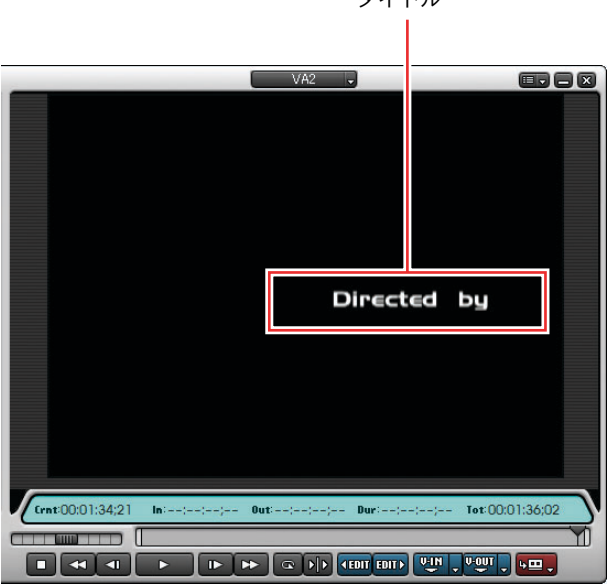

タイトル

<span id="page-33-0"></span>補足:タイトルにエフェクトを付けるには タイトルクリップにエフェクトを設定すると、タイトルが徐々に現れた り、徐々に消えたりする効果を付けることができます。 エフェクトを設定するには、「Effect」パレットでタイトルミキサーのエ フェクトを選択し、タイトルクリップのミキサー上にドラッグします。

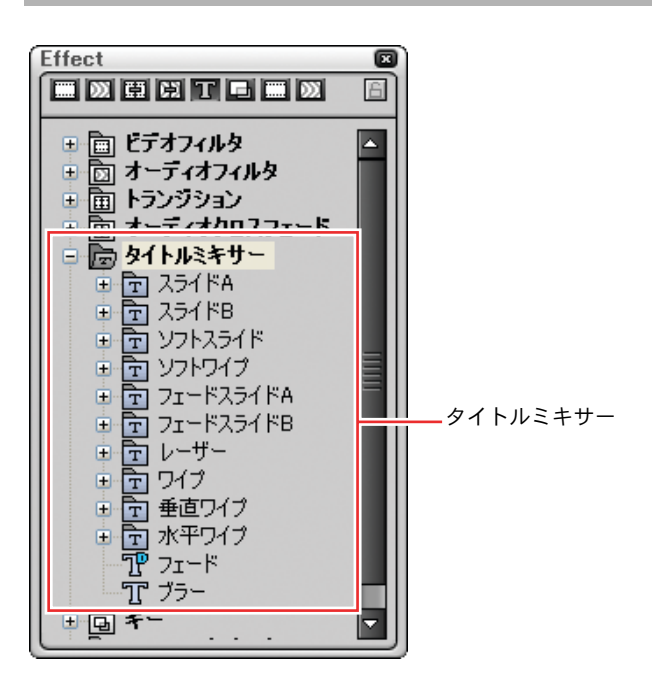

>「Effect」パレット

<span id="page-34-0"></span>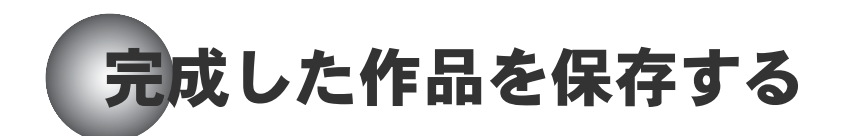

新規作成ボタン

<span id="page-34-1"></span>それでは、完成した作品(プロジェクト)を再生してみましょう。

作品が完成したら、プロジェクトファイル (EPJ ファイル) として保存します。

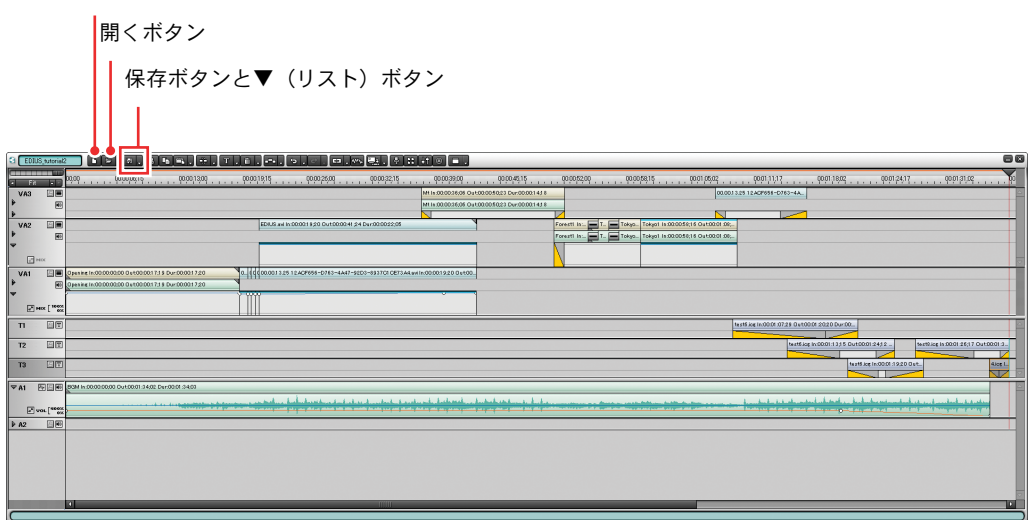

保存ボタンをクリックすると、プロジェクトを開始するときに設定した名前 (Project1)で、プロジェクトファイルが保存されます。

プロジェクトファイルを別の名前で保存したいときは、保存ボタンの▼(リス ト)ボタンをクリックして、表示されるリストから「名前を付けて保存 ...」を 選択します。

Windows の「名前を付けて保存」ダイアログが表示され、ファイル名と保存先を 指定してプロジェクトファイルを保存することができます。

#### <span id="page-35-1"></span>新しいプロジェクトの作成を始めるときは

EDIUS を終了しないで、新しいプロジェクトの作成を始めることができます。

新規作成ボタンをクリックすると、タイムラインがクリアされます。ビンウィ ンドウはそのまま利用できます。

現在作成中のプロジェクトを保存するかどうか確認するメッセージが表示され ます。保存するときは「はい」、保存しないときは「いいえ」をクリックします。

「プロジェクトの設定」ダイアログが表示され、新しく作成するプロジェクトに ついて設定を行います。

#### <span id="page-35-0"></span>保存したプロジェクトを読み出したいときは

EDIUS を終了していないときは、開くボタンをクリックします。Windows の「ファ イルを開く」ダイアログが表示され、読み出したいプロジェクトファイル(EPJ ファイル)を選択することができます。

EDIUS を終了しているときは、EDIUS を起動し、開始画面でプロジェクトファイ ルを選択します。

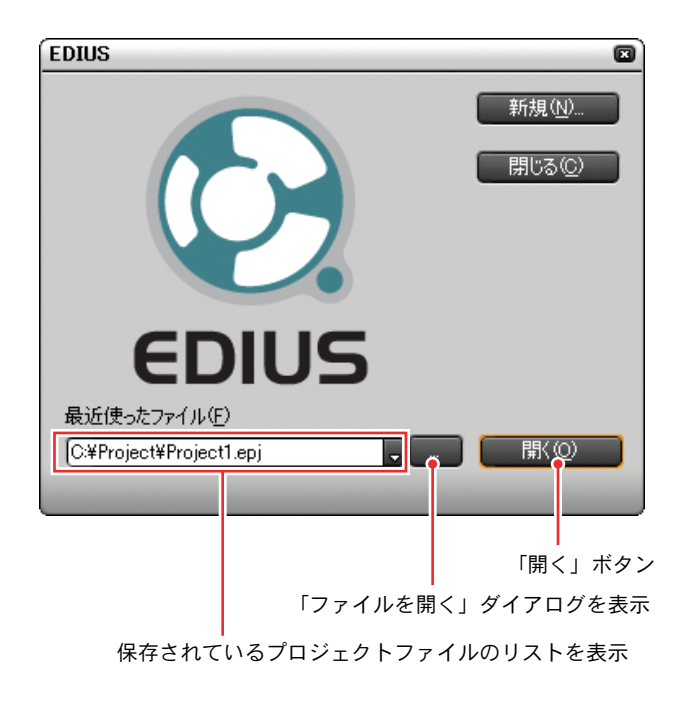

<span id="page-36-0"></span>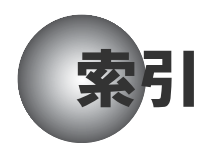

### E

EDIUS 開始画面 [3](#page-2-1) EDIUS のクリップ [13](#page-12-1) 「Effect」パレット [24](#page-23-0)

### I

「Information」パレット [25](#page-24-1)

#### M

「Marker」パレット [5](#page-4-0)

#### O

Opening Clip の配置 [16](#page-15-1)

### え

エフェクト [30](#page-29-2)

### き

既存プロジェクト [36](#page-35-0) 起動 [3](#page-2-2)

### く

クリップの作成 [11](#page-10-1) クリップの種類 [13](#page-12-1) クリップの初め / 終わりのトランジション エフェクト設定 [25](#page-24-2)

### し

新規作成 [36](#page-35-1) 新規プロジェクト [36](#page-35-1) シングルプレビュー画面 [7](#page-6-0)

### そ

操作画面 [5](#page-4-1) ソースプレビュー [9](#page-8-1)

#### た

タイトル [32](#page-31-2) エフェクトを付ける [34](#page-33-0) タイムスケール [16](#page-15-2) タイムデータ [12](#page-11-0) タイムライン [15](#page-14-1) タイムラインクリップの加工 [18](#page-17-1)

### て

ディスプレイが1台の場合 [6](#page-5-1) デフォルトのトランジション [21](#page-20-2)

#### と

トランジション [21](#page-20-3) トランジションエフェクト [23](#page-22-2) トランジションエフェクトの変更 [23](#page-22-3)

#### は

パレットを表示する [23](#page-22-4)

#### ふ

フィルタの効果を一時的に解除 [32](#page-31-3) プロジェクトの保存 [35](#page-34-1) プロジェクトの読み出し [36](#page-35-0)

#### ほ

ボリュームの調節 [28](#page-27-2)